## **Canvas Tips for Faculty**

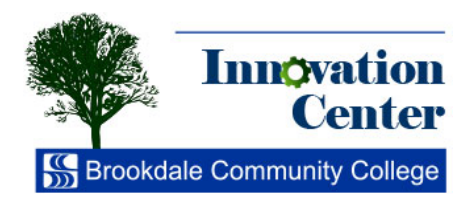

Insert Cont Links File Link to other to insert a lir \* Wiki - Course

 $-$  Helpful

 $-$  Welcor

**O** HTML Editor

X.

Para

福

福

Font Sizes

## **Prepare an Online Submission Assignment**

Canvas allows you to create assignments in order to challenge students' understanding and assess their competency using a variety of media. Follow these steps to prepare an assignment for online submission.

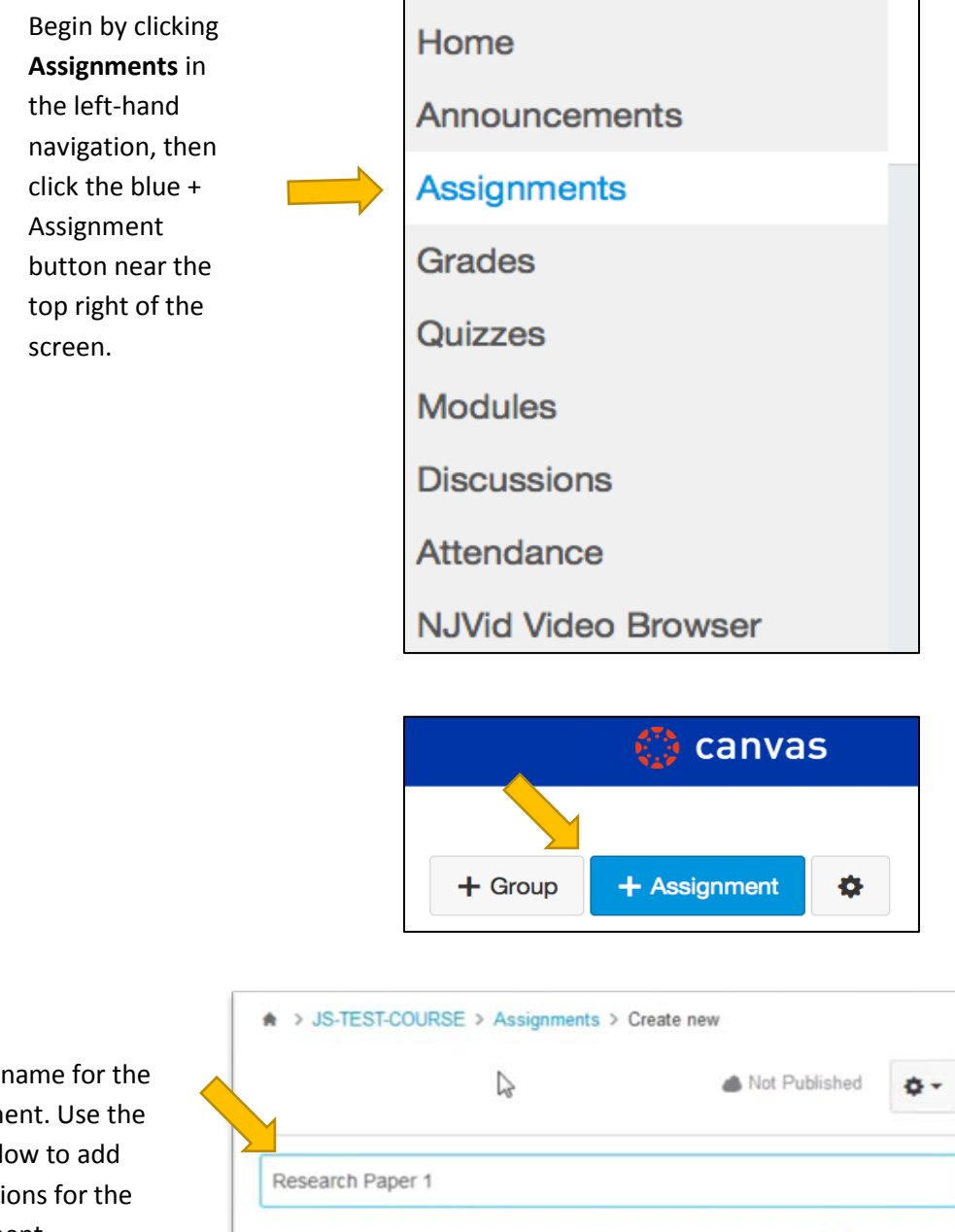

Enter a assignm field bel instructi assignment.

B

 $\epsilon$ Ⅲ · U

恣

I

М

 $A -$ A

π

 $T_{\star}$ 

₽ 喜 ᆍ

Ħ

打

¶.

Enter the number of points that the assignment will be worth.

The **Assignment Group** is how Assignments will be organized and will be further explained in the chapter "Assignment Groups".

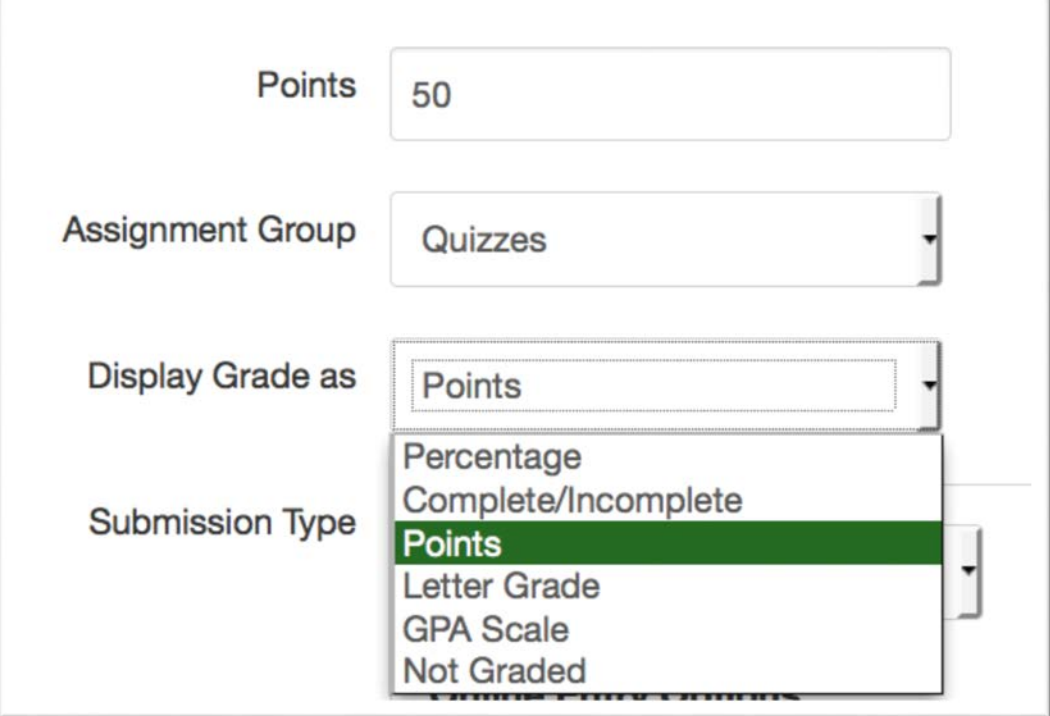

Grades can be displayed as Points, Percentage, Complete/Incomplete, or other criteria.

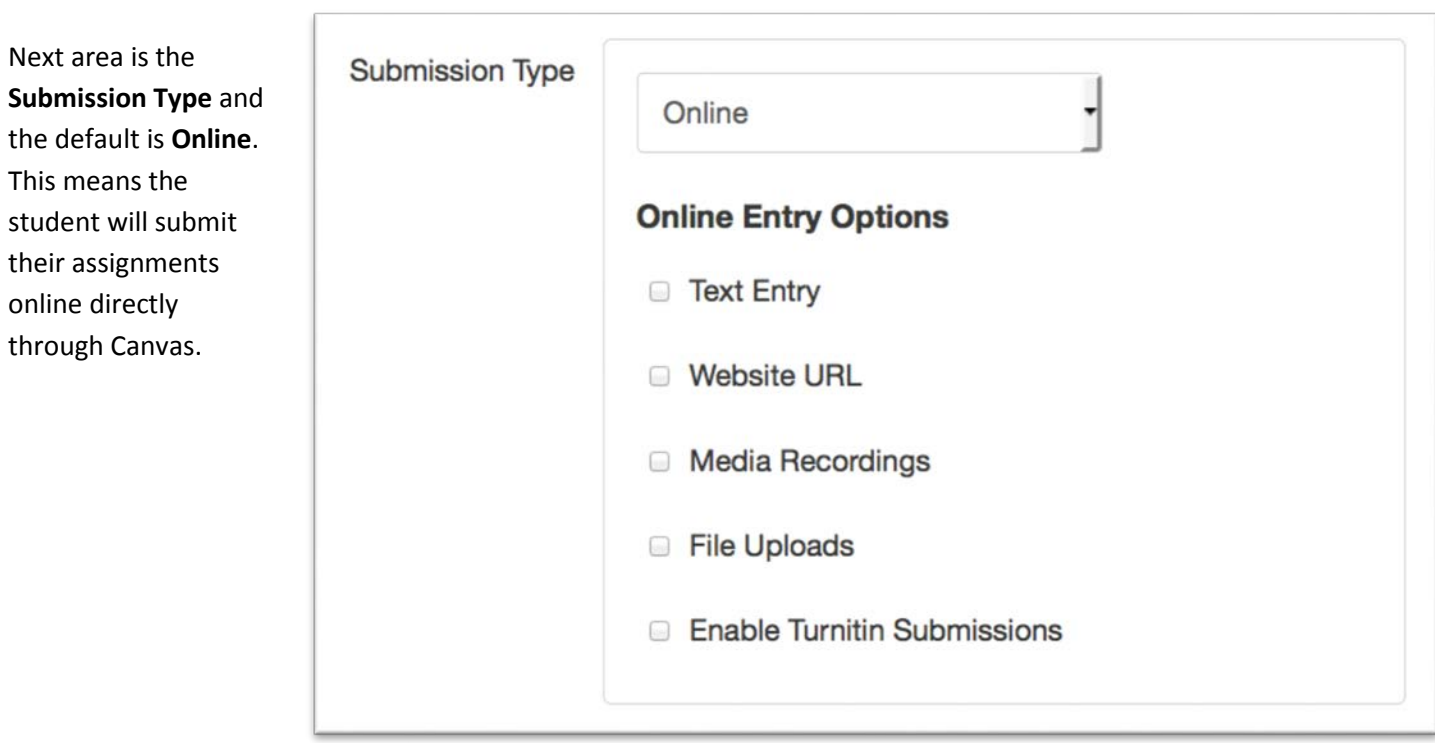

There are a few options in this area. You will most likely choose "**File Uploads**". When this option is checked, another checkbox is enabled where you can restrict the file type of submissions by checking "**Restrict Upload File Types**" and typing the desired file type extensions into the field separated by comma. Common file types are .pdf(Adobe Acrobat), .doc or .docx(MS Word). Leave this option unchecked to accept any file type.

Other options include Text Entry, which will provide a field for students to enter text. Formatting is not possible with this choice. If you want to encourage use of a word processing application, leave this option unchecked.

If you would like to make this a Group Assignment, or Require Peer Reviews, check these options. They will be further explained in the chapter "**Assignment Groups**".

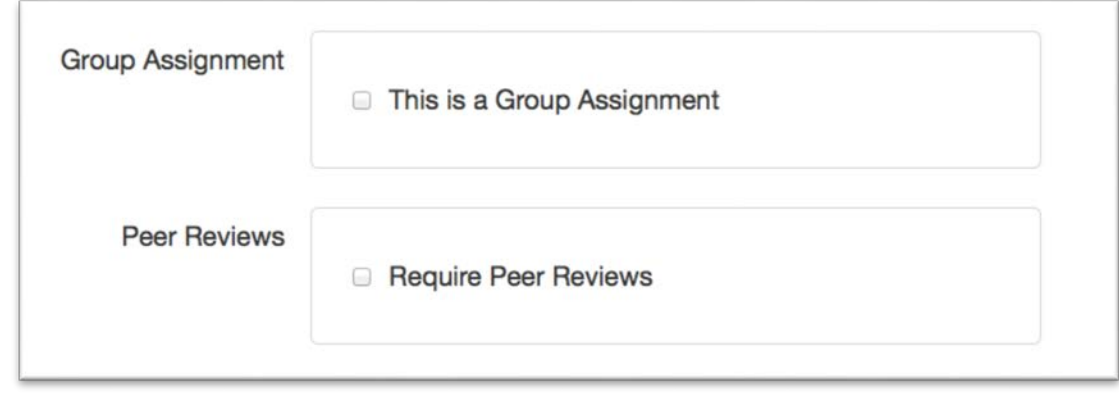

At the bottom of the screen, you will select the dates for the assignment. Here you will enter who is assigned, the date that the assignment becomes available to students, the date that the assignment is due, and the date the assignment is available until.

Click the calendar icon to the right of the field to choose the "**Available From**" date. You can also add a specific time. Perform this function for the "**Due Date**" and "**Until**" fields as well.

If you do not want to accept any late work, make the "**Until**" date to be the same as the "**Due Date**". The "**Until**" date can be set to be later than the "**Due Date**", and any work submitted after the "**Due Date**" will be marked as late.

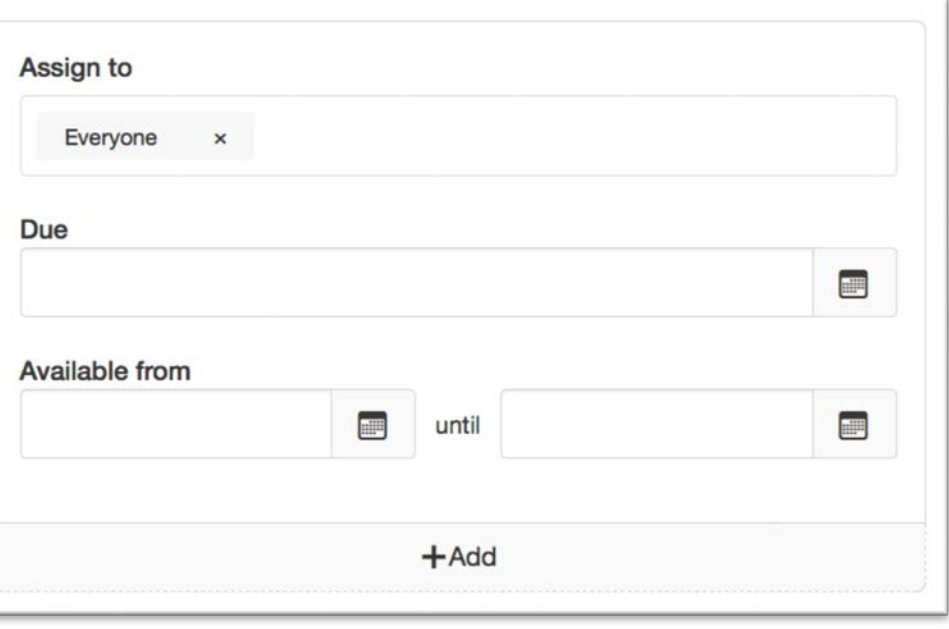

**Keep in mind that the default time for a particular date is set to Midnight. If you would like to allow a full day, set the time to 11:59PM.**

When you are finished, click **"Save & Publish"** in order to make the assignment available to students.

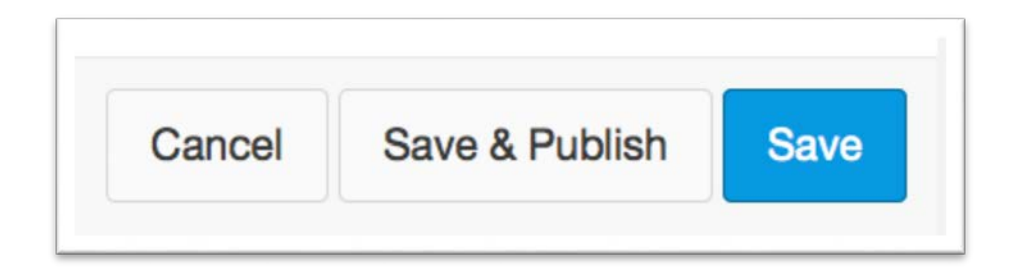